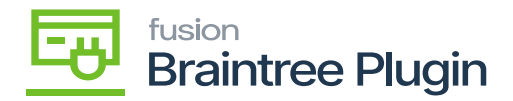

## **Authorize CC Payment Action at Cash Sales Screen**

- Create Cash Sales record with Braintree payment method of invoiced record.
- **[Authorize CC payment]** and [**Captured CC payment]** actions will be enabled on the saving Cash Sales screen.

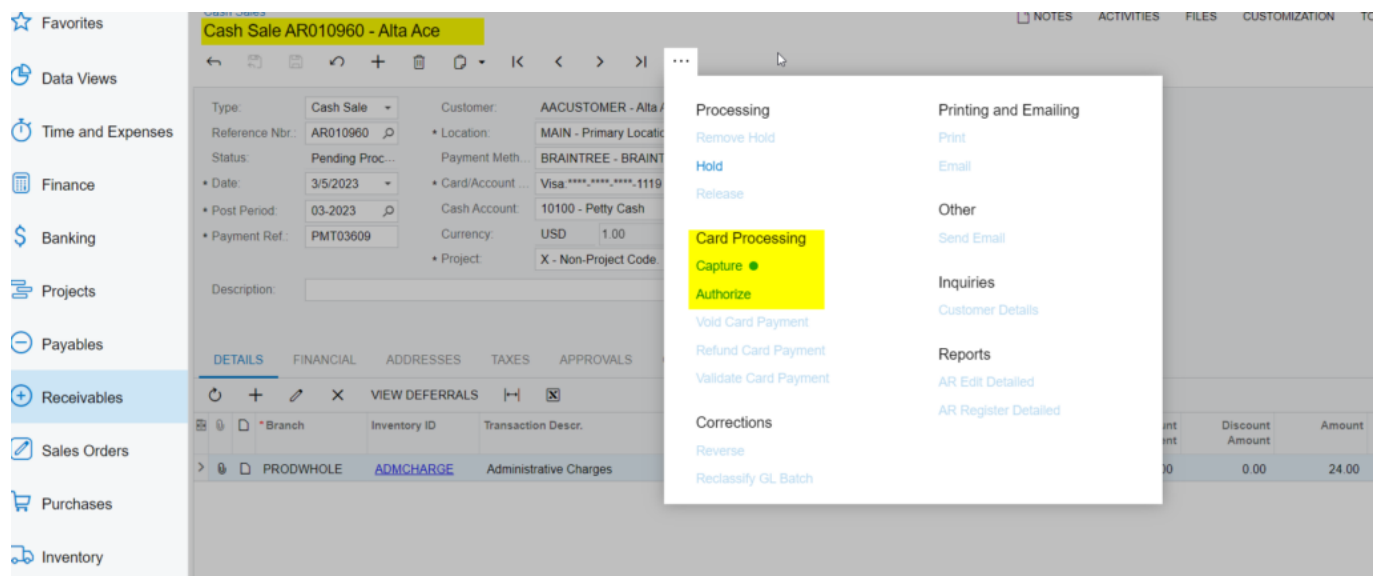

Authorize and Capture at Cash Sales Screen

- Click on the **[AUTHORIZE CC PAYMENT]** action and the transaction id can be found at the "Credit card processing Info" tab -> "Proc. Center Auth. Nbr." column.
- Only **[CAPTURED CC PAYMENT]** action will be enabled if authorized action performed at Payments and Applications screens.

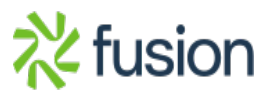

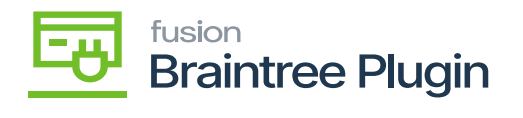

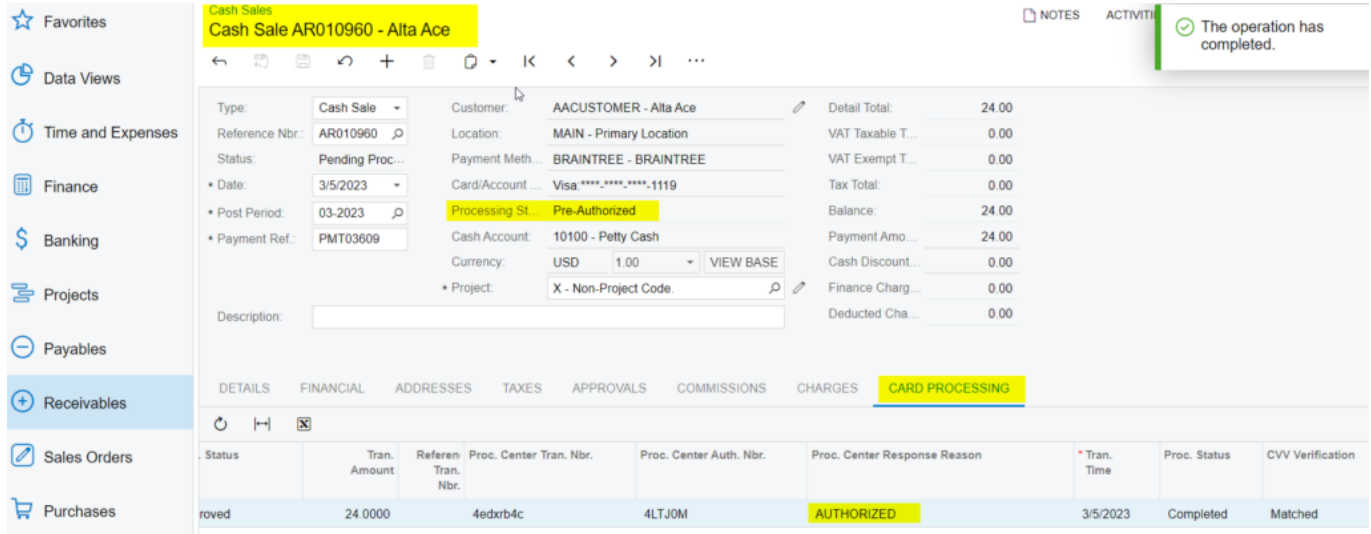

Authorized action at Sales Order Screen

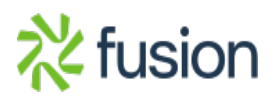

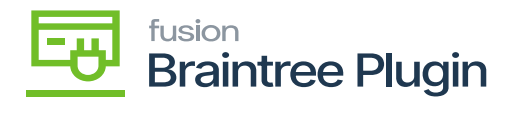

## **Transaction Detail For ID: 4edxrb4c**

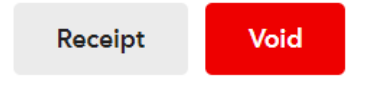

## **Transaction Information**

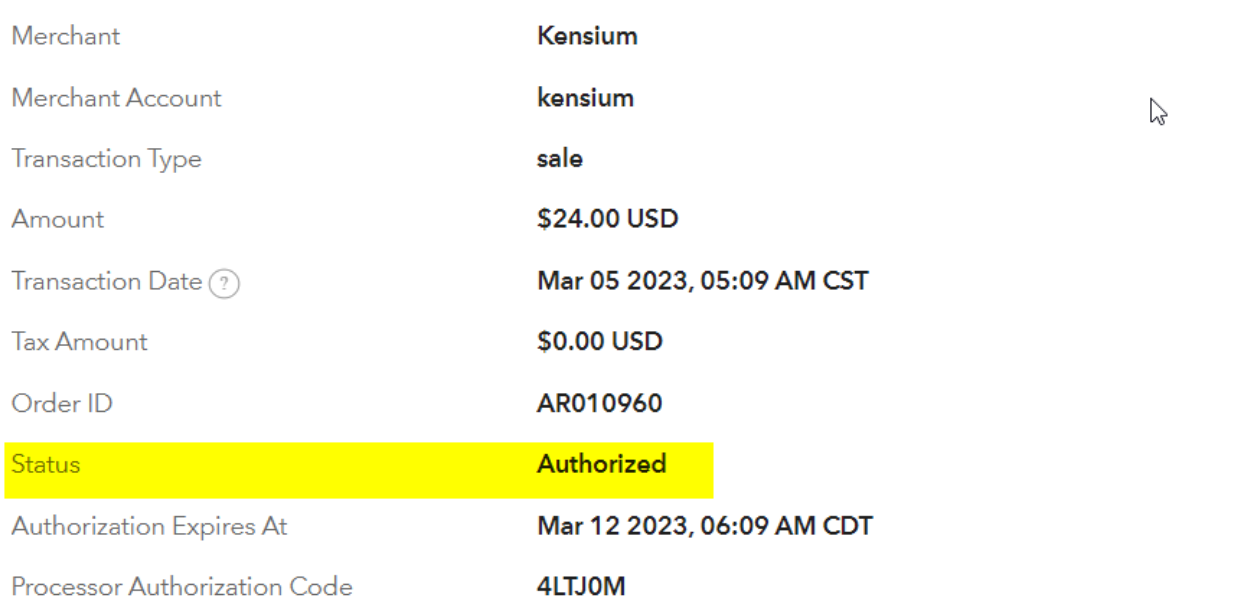

Authorized Transaction in Braintree

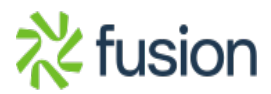